# CALIBRATION PROCEDURE NI 9212

This document contains the verification and adjustment procedures for the NI 9212. For more information about calibration solutions, visit ni.com/calibration.

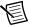

**Note** Refer to the *NITB-9212 Calibration Procedure* on ni.com/manuals for instructions on calibrating the NITB-9212.

### Contents

| Software                              | 2  |
|---------------------------------------|----|
| Documentation                         | 2  |
| Test Equipment                        | 3  |
| Connecting the NI 9212                | 4  |
| Test Conditions                       | 5  |
| Initial Setup                         |    |
| Verification                          | 6  |
| Voltage Verification                  | 6  |
| CJC Verification                      |    |
| Adjustment                            | 11 |
| Voltage Adjustment                    | 11 |
| CJC Adjustment                        |    |
| EEPROM Update                         | 14 |
| Reverification                        |    |
| Accuracy Under Calibration Conditions | 14 |
| Worldwide Support and Services        |    |

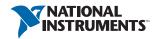

#### Software

Calibrating the NI 9212 requires the installation of NI-DAQmx 15.1 or later on the calibration system. You can download NI-DAQmx from ni.com/downloads. NI-DAQmx supports LabVIEW, LabWindows<sup>™</sup>/CVI<sup>™</sup>, ANSI C, and .NET. When you install NI-DAQmx, you only need to install support for the application software that you intend to use.

#### **Documentation**

Consult the following documents for information about the NI 9212, NI-DAQmx, and your application software. All documents are available on ni.com and help files install with the software.

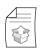

NI cDAQ-9174/9178 Quick Start

NI-DAQmx installation and hardware setup

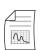

NI 9212 with NI TB-9212 Getting Started Guide

NI 9212 with NI TB-9212 specific information

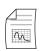

NI 9212 with NI TB-9212 Datasheet

NI 9212 with NI TB-9212 specifications and calibration interval

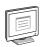

NI-DAQmx Readme

Operating system and application software support in NI-DAQmx

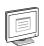

LabVIEW Help

LabVIEW programming concepts and reference information about NI-DAQmx VIs and functions

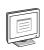

NI-DAQmx C Reference Help

Reference information for NI-DAQmx C functions and NI-DAQmx C properties

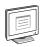

NI-DAQmx .NET Help Support for Visual Studio

Reference information for NI-DAQmx .NET methods and NI-DAQmx .NET properties, key concepts, and a C enum to .NET enum mapping table

## Test Equipment

Table 1 lists the equipment recommended for the performance verification and adjustment procedures. If the recommended equipment is not available, select a substitute using the requirements listed in Table 1.

Table 1. Recommended Equipment

| Equipment               | Recommended<br>Model                  | Where Used                                               | Requirements                                                                                                    |
|-------------------------|---------------------------------------|----------------------------------------------------------|----------------------------------------------------------------------------------------------------|
| Calibrator              | Fluke 5522A locked in the 3.3 V range | Voltage Verification, Voltage Adjustment, CJC Adjustment | A high-precision voltage source with an accuracy of ≤70 ppm when sourcing up to 50 μA.                                                        |
|                         | Fluke 5522A                           | CJC<br>Verification                                      | A high-precision resistance source with 2-wire compensation and an accuracy of at least                                                       |
|                         |                                       |                                                          | • 660 ppm at 1,099.999 Ω range,                                                                                                    |
|                         |                                       |                                                          | • 18 ppm at 32,999.99 Ω range,                                                                                                    |
|                         |                                       |                                                          | • 30 ppm at 109,999.9 Ω range.                                                                                                    |
|                         |                                       |                                                          | If the resistance source does not have 2-wire compensation, the leadwire resistance must be included in the total resistance source accuracy. |
| Chassis                 | NI cDAQ-9178                          | All                                                      | _                                                                                                    |
| Connection<br>Accessory | NI CAL-9212                           | All                                                      | _                                                                                                    |
| Digital<br>Multimeter   | NI PXI-4071                           | CJC<br>Adjustment                                        | A multiranging 7.5 digit digital multimeter with an accuracy of at least                                                                      |
|                         |                                       |                                                          | <ul><li>8 ppm at 100 mV range</li><li>6 ppm at 10 V range</li></ul>                                                                           |

## Connecting the NI 9212

The NI CAL-9212 eases the calibration process by providing a thermocouple connection that is internally routed to all eight thermocouple channels, as well as input and sense connections to two CJC channels. Refer to Figure 1 for a pinout of the NI CAL-9212.

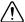

**Caution** Do not connect voltages greater than 10 VDC to the NI CAL-9212.

Figure 1. NI CAL-9212 Pinout

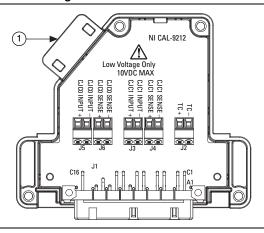

1 Ground Lug (on the bottom side of the NI CAL-9212 enclosure)

Connect the NI CAL-9212 to the NI 9212 front connector as shown in Figure 2. Tighten the two jackscrews on the NI CAL-9212 to hold it securely in place. Do not overtighten the jackscrews.

Figure 2. Installing the NI CAL-9212

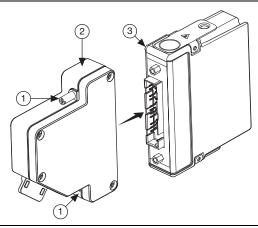

1 Jackscrews 2 NI CAL-9212 3 NI 9212

#### **Test Conditions**

The following setup and environmental conditions are required to ensure the NI 9212 meets published specifications.

- Keep connections to the NI 9212 as short as possible. Long cables and wires act as antennas, picking up extra noise that can affect measurements.
- Verify that all connections to the NI 9212 are secure.
- Use shielded copper wire for all cable connections to the NI 9212. Use twisted-pairs wire to eliminate noise and thermal offsets.
- Maintain an ambient temperature of 23 °C ±5 °C. The NI 9212 temperature will be greater than the ambient temperature.
- Keep relative humidity below 80%.
- Allow a warm-up time of at least 15 minutes to ensure that the NI 9212 measurement circuitry is at a stable operating temperature.

## **Initial Setup**

Refer to the NI cDAO-9174/9178 Quick Start for information about how to install the software and hardware and how to configure the device in Measurement & Automation Explorer (MAX).

Complete the following steps to set up the NI 9212.

Install NI-DAQmx. 1

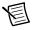

**Note** Ensure that you install NI-DAQmx 15.1 or later. Calibrating the NI 9212 using NI-DAOmx 14.5 or earlier may result in inaccurate readings.

- Make sure the NI cDAQ-9178 power source is not connected. 2.
- Connect the NI cDAO-9178 to the system safety ground. 3.
  - Attach a ring lug to a 14 AWG (1.6 mm) wire.
  - Connect the ring lug to the ground terminal on the side of the NI cDAO-9178 using the ground screw.
  - Attach the other end of the wire to the system safety ground.
- Install the module in slot 8 of the NI cDAQ-9178 chassis. Leave slots 1 through 7 of the 4. NI cDAQ-9178 chassis empty.
- 5. Connect the NI cDAQ-9178 chassis to your host computer.
- 6. Connect the power source to the NI cDAO-9178 chassis.
- 7 Launch Measurement & Automation Explorer (MAX).
- 8. Right-click the device name and select **Self-Test** to ensure that the module is working properly.

#### Verification

The following performance verification procedures describe the sequence of operation and test points required to verify the NI 9212. The verification procedures assume that adequate traceable uncertainties are available for the calibration references.

## Voltage Verification

Complete the following procedure to determine the As-Found status of the NI 9212.

- 1. Loosen the captive screws and remove the top cover from the NI CAL-9212.
- 2 Connect the calibrator to the NI CAL-9212, as shown in Figure 3.

Figure 3. Voltage Channel Verification Connections

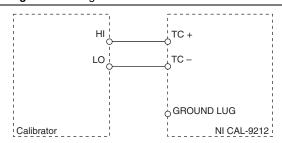

- 3. Reinstall the top cover on the NI CAL-9212.
- 4 Connect the NI CAL-9212 to the NI 9212, as shown in Figure 2.
- On the Fluke 5522A calibrator, lock the voltage range to 3.3 V to reduce loading error. 5.
  - Set the output voltage to 2.0 V. a.
  - b. Press the **3.3 V** auto button to lock the 3.3 V range.
- 6. Set the calibrator output to a Test Point value indicated in Table 4.
- 7. Set the calibrator to Operate mode (OPR).
- 8. Acquire and average samples.
  - Create and configure an AI voltage channel on the NI 9212 according to Table 2.

Table 2. NI 9212 Voltage Channel Configuration

|                   | Input Ra | nge (mV) | Scaled | Terminal      |  |
|-------------------|----------|----------|--------|---------------|--|
| Physical Channels | Min Max  |          | Units  | Configuration |  |
| cDAQ1Mod8/ai0:7   | -78.125  | 78.125   | Volts  | Differential  |  |

Configure the AI voltage channel timing according to Table 3. b.

Table 3. NI 9212 Voltage Channel Timing Configuration

| ADC Timing Mode      | Sample<br>Mode | Samples to<br>Read | Rate (S/s) | Timeout (s) |
|----------------------|----------------|--------------------|------------|-------------|
| High Resolution      | Finite         | 20                 | 1.8        | 30          |
| Best 50 Hz Rejection |                | 80                 | 7.1        |             |
| Best 60 Hz Rejection |                | 100                | 8.3        |             |
| High Speed           |                | 1,000              | 95         |             |

- Start the task. c.
- Average the readings. d.
- Clear the task.
- 9. Set the calibrator to Standby mode (STBY).
- 10. Compare the average to the limits in Table 4.
- 11. Repeat steps 6 through 10 for each test point.
- 12. Repeat steps 6 through 11 for each ADC timing mode on the NI 9212.

Table 4. NI 9212 Voltage Verification Test Limits for Positive and Negative Test Points

| ADC                   | Range (mV) |        | Range (mV) Test Point |               |                     | Limits              |
|-----------------------|------------|--------|-----------------------|---------------|---------------------|---------------------|
| Timing<br>Mode        | Min        | Max    | Location              | Value<br>(mV) | Lower<br>Limit (mV) | Upper<br>Limit (mV) |
| High                  | -78.125    | 78.125 | Negative FS           | -70           | -70.020             | -69.980             |
| Resolution,<br>Best   |            |        | Negative Mid          | -35           | -35.013             | -34.987             |
| 50/60 Hz<br>Rejection |            |        | Positive Mid          | 35            | 34.987              | 35.013              |
| Rejection             |            |        | Positive FS           | 70            | 69.980              | 70.020              |
| High Speed            |            |        | Negative FS           | -70           | -70.022             | -69.978             |
|                       |            |        | Negative Mid          | -35           | -35.014             | -34.986             |
|                       |            |        | Positive Mid          | 35            | 34.986              | 35.014              |
|                       |            |        | Positive FS           | 70            | 69.978              | 70.022              |

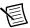

**Note** The test limits listed in Table 4 are derived using the values in Table 11.

- 13. Loosen the captive screws and remove the top cover from the NI CAL-9212.
- 14. Disconnect the calibrator from the NI CAL-9212.
- 15. Short the TC+ and TC- terminals on the NI CAL-9212 together.
- 16. Reinstall the top cover on the NI CAL-9212.
- 17. Acquire and average samples.
  - a. Create and configure an AI voltage channel on the NI 9212 according to Table 2.
  - b. Configure the AI voltage channel timing according to Table 3.
  - c. Start the task.
  - d. Average the readings.
  - Clear the task.
- 18. Compare the average to the limits in Table 5.

Table 5. NI 9212 Voltage Verification Test Limits for Zero Test Points

|                            | Range (mV) |        | Test Point |               | 1-Year Limits       |                     |
|----------------------------|------------|--------|------------|---------------|---------------------|---------------------|
| ADC Timing<br>Mode         | Min        | Max    | Location   | Value<br>(mV) | Lower<br>Limit (mV) | Upper<br>Limit (mV) |
| High<br>Resolution         | -78.125    | 78.125 | Zero       | 0             | -0.0051             | 0.0051              |
| Best 50/60 Hz<br>Rejection |            |        |            |               | -0.0052             | 0.0052              |
| High Speed                 |            |        |            |               | -0.0056             | 0.0056              |

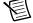

**Note** The test limits listed in Table 5 are derived using the values in Table 11.

- 19. Repeat steps 17 through 18 for each ADC timing mode on the NI 9212.
- 20. Remove the NI CAL-9212 from the NI 9212.
- 21. Loosen the captive screws and remove the top cover from the NI CAL-9212.
- 22. Disconnect the short from the NI CAL-9212.

#### **CJC Verification**

Complete the following procedure to determine the As-Found status of the NI 9212.

- Loosen the captive screws and remove the top cover from the NI CAL-9212. 1.
- 2. Connect the calibrator to the NI CAL-9212, as shown in Figure 4.

Figure 4. CJC Channel Verification Connections

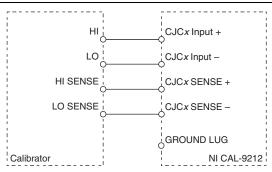

- 3. Reinstall the top cover on the NI CAL-9212.
- 4. Connect the NI CAL-9212 to the NI 9212, as shown in Figure 2.
- 5. Set the calibrator to 2-Wire Compensation mode.
- 6 Set the calibrator output to a Test Point value indicated in Table 8.
- 7. Set the calibrator to Operate mode (OPR).
- 8. Wait at least 15 seconds for the NI 9212 to settle before proceeding to the next step.
- 9. Acquire and average samples.
  - Create and configure an AI voltage channel on the NI 9212 according to Table 6.

Table 6. NI 9212 CJC Channel Configuration

|                    | Input R | ange (V) | Scaled | Terminal      |
|--------------------|---------|----------|--------|---------------|
| Physical Channels  | Min     | Max      | Units  | Configuration |
| cDAQ1Mod8/_cjtempx | -2.5    | 2.5      | Volts  | RSE           |

Configure the AI voltage channel timing according to Table 7. b.

Table 7. NI 9212 CJC Channel Timing Configuration

| ADC Timing Mode      | Sample<br>Mode | Samples to<br>Read | Rate (S/s) | Timeout (s) |
|----------------------|----------------|--------------------|------------|-------------|
| High Resolution      | Finite         | 20                 | 1.8        | 30          |
| Best 50 Hz Rejection |                | 80                 | 7.1        |             |
| Best 60 Hz Rejection |                | 100                | 8.3        |             |
| High Speed           |                | 1,000              | 95         |             |

- c. Start the task.
- d. Average the readings.
- e. Clear the task.
- 10. Perform the following calculation to scale the voltage average to resistance.

Resistance = 
$$28000 \times \frac{\text{Voltage}}{(2.5 - \text{Voltage})}$$

- 11. Compare the calculated resistance to the limits in Table 8.
- 12. Repeat steps 9 through 11 for each ADC timing mode on the NI 9212.
- 13. Repeat steps 6 through 12 for each test point.
- 14. Set the calibrator to Standby mode (STBY).
- 15. Remove the NI CAL-9212 from the NI 9212.
- 16. Loosen the captive screws and remove the top cover from the NI CAL-9212.
- 17. Disconnect the calibrator from the NI CAL-9212.
- 18. Repeat steps 2 through 17 for the other CJC channel on the NI 9212.

Table 8. NI 9212 CJC Verification Test Limits

| ADC                   | Test     | Point     | 1-Year Limits   |                 |  |
|-----------------------|----------|-----------|-----------------|-----------------|--|
| Timing<br>Mode        | Location | Value (Ω) | Lower Limit (Ω) | Upper Limit (Ω) |  |
| High                  | Offset   | 1,000     | 998.31          | 1,001.69        |  |
| Resolution            | Gain 1   | 19,000    | 18,983.26       | 19,016.74       |  |
|                       | Gain 2   | 100,000   | 99,870.09       | 100,129.91      |  |
| Best                  | Offset   | 1,000     | 998.2           | 1,001.8         |  |
| 50/60 Hz<br>Rejection | Gain 1   | 19,000    | 18,982.76       | 19,017.24       |  |
|                       | Gain 2   | 100,000   | 99,864.75       | 100,135.25      |  |
| High Speed            | Offset   | 1,000     | 997.37          | 1,002.63        |  |
|                       | Gain 1   | 19,000    | 18,908.53       | 19,091.47       |  |
|                       | Gain 2   | 100,000   | 99,125.27       | 100,874.73      |  |

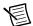

**Note** The test limits in Table 8 are derived using the values in Tables 6 and 12.

## Adjustment

The following performance adjustment procedure describes the sequence of operation required to adjust the NI 9212.

## Voltage Adjustment

Complete the following procedure to adjust the voltage accuracy of the NI 9212.

- 1. Loosen the captive screws and remove the top cover from the NI CAL-9212.
- 2. Connect the calibrator to the NI CAL-9212, as shown in Figure 3.
- 3 Reinstall the top cover on the NI CAL-9212.
- 4 Connect the NI CAL-9212 to the NI 9212, as shown in Figure 2.
- Initialize a calibration session on the NI 9212. The default password is NI. 5.
- 6. Adjust the NI 9212 voltage.
  - Input the external temperature in degrees Celsius using the set temperature C Series function
  - Call the Get NI 9212 Calibration Adjustment Points function and set the physical channel according to Table 9 to obtain an array of recommended calibration voltages for the NI 9212.
  - On the Fluke 5522A calibrator, lock the voltage range to 3.3 V to reduce loading error. c.
  - Set the calibrator to a reference value determined by the array of adjustment points. d.
  - Set the calibrator to Operate mode (OPR).
  - f Call and configure the Adjust NI 9212 Calibration function according to Table 9.

Table 9. Voltage Adjustment Configuration

| Physical Channel | Reference Value                                       |
|------------------|-------------------------------------------------------|
| cDAQ1Mod8/ai0:7  | A reference value from the array of adjustment points |

- Set the calibrator to Standby mode (STBY). g.
- Repeat steps d through g for each calibration voltage in the array.
- Remove the NI CAL-9212 from the NI 9212. 7.
- 8. Loosen the captive screws and remove the top cover from the NI CAL-9212.
- 9. Disconnect the calibrator from the NI CAL-9212.
- 10. Close the calibration session.

## **CJC Adjustment**

Complete the following procedure to adjust the CJC accuracy of the NI 9212.

- Loosen the captive screws and remove the top cover from the NI CAL-9212. 1.
- 2. Connect the digital multimeter to the NI CAL-9212, as shown in Figure 5. Ensure that CJCx Input+ and CJCx Input- are left unconnected.

Figure 5. CJC Channel Adjustment Coefficient Acquisition Connections

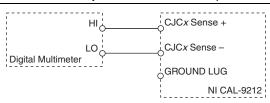

- 3 Reinstall the top cover on the NI CAL-9212.
- Connect the NI CAL-9212 to the NI 9212, as shown in Figure 2. 4
- 5. Wait at least 15 seconds for the NI 9212 to settle before proceeding to the next step.
- Acquire the adjustment coefficient. 6.
  - On the digital multimeter, set the range to 10 V.
  - On the digital multimeter, set the input resistance to greater than 10 G $\Omega$ . b.
  - Take five digital multimeter readings. a.
  - Average the digital multimeter readings. b.
  - Perform the following calculations to obtain the adjustment coefficient. c.

Adjustment coefficient = 
$$\frac{2.5}{\text{Averaged digital multimeter reading}}$$

- Remove the NI CAL-9212 from the NI 9212. 7.
- 8. Loosen the captive screws and remove the top cover from the NI CAL-9212.
- Connect the calibrator and digital multimeter to the NI CAL-9212, as shown in Figure 6. 9.

Figure 6. CJC Channel Adjustment Connections

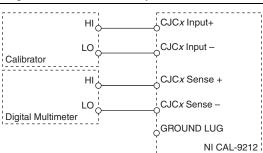

- 10. Reinstall the top cover on the NI CAL-9212.
- 11. Connect the NI CAL-9212 to the NI 9212, as shown in Figure 2.
- 12. Initialize a calibration session on the NI 9212. The default password is NI.

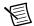

**Note** You only need to initialize the calibration session once.

#### 13. Adjust the NI 9212 CJC.

- Input the external temperature in degrees Celsius using the set temperature C Series function
- Call the Get NI 9212 Calibration Adjustment Points function and set the physical b. channel according to Table 10 to obtain an array of recommended calibration voltages for a CJC channel of the NI 9212.
- On the Fluke 5522A calibrator, lock the voltage range to 3.3 V to reduce loading error. c.
- d On the digital multimeter, set the range to the appropriate range according to a reference value determined by the array of adjustment points.
- Set the calibrator to a reference value determined by the array of adjustment points. e.
- Set the calibrator to Operate mode (OPR). f.
- Wait at least 15 seconds for the NI 9212 to settle before proceeding to the next step. g.
- Take five digital multimeter readings. h
- i. Average the digital multimeter readings.
- i. Perform the following calculations to obtain the CJC Cal Value.

CJC Cal Value = Averaged digital multimeter reading × Adjustment coefficient

Call and configure the Adjust NI 9212 Calibration function according to Table 10.

Table 10. Voltage Adjustment Configuration

| Physical Channel   | Reference Value |
|--------------------|-----------------|
| cDAQ1Mod8/_cjtempx | CJC Cal Value   |

- Set the calibrator to Standby mode (STBY). 1.
- m. Repeat steps d through m for each calibration voltage in the array.
- 14. Remove the NI CAL-9212 from the NI 9212.
- 15. Loosen the captive screws and remove the top cover from the NI CAL-9212.
- 16. Disconnect the calibrator and digital multimeter from the NI CAL-9212.
- 17. Repeat steps 2 through 11, then steps 13 c through 16 for the other CJC channel on the NI 9212.
- 18. Close the calibration session.

## **EEPROM Update**

When an adjustment procedure is completed, the NI 9212 internal calibration memory (EEPROM) is immediately updated.

If you do not want to perform an adjustment, you can update the calibration date and onboard calibration temperature without making any adjustments by initializing an external calibration, setting the C Series calibration temperature, and closing the external calibration.

#### Reverification

Repeat the *Verification* section to determine the As-Left status of the device.

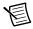

**Note** If any test fails Reverification after performing an adjustment, verify that you have met the *Test Conditions* before returning your device to NI. Refer to *Worldwide* Support and Services for assistance in returning the device to NI.

## Accuracy Under Calibration Conditions

The values in the following table are based on calibrated scaling coefficients, which are stored in the onboard EEPROM.

The following accuracy table is valid for calibration under the following conditions:

- Ambient temperature 23 °C  $\pm$  5 °C
- NI 9212 installed in slot 8 of an NI cDAO-9178 chassis
- Slots 1 through 7 of the NI cDAQ-9178 chassis are empty

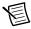

**Note** The test limits listed in Tables 4 and 5 are derived using the values in Tables 2 and 11.

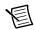

**Note** The test limits listed in Table 8 are derived using the values in Tables 6 and 12

Table 11. NI 9212 Voltage Accuracy Under Calibration Conditions

| Mode            | ±PPM of Reading | ±PPM of Range |
|-----------------|-----------------|---------------|
| High Resolution | 212.69          | 65.14         |
| Best 50/60 Hz   | 215.20          | 66.14         |
| High Speed      | 237.22          | 71.57         |

Table 12. NI 9212 CJC Channel Accuracy Under Calibration Conditions

| Mode                       | Value (Ω) | ±PPM of Reading | ±PPM of Range |
|----------------------------|-----------|-----------------|---------------|
| High Resolution            | 1,000     | 649.21          | 33.88         |
|                            | 19,000    | 453.08          | 28.98         |
|                            | 100,000   | 253.19          | 23.99         |
| Best 50/60 Hz<br>Rejection | 1,000     | 656.50          | 37.28         |
|                            | 19,000    | 460.37          | 32.39         |
|                            | 100,000   | 260.48          | 27.39         |
| High Speed                 | 1,000     | 704.92          | 63.34         |
|                            | 19,000    | 508.78          | 951.43        |
|                            | 100,000   | 308.90          | 1,243.43      |

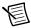

**Note** For operational specifications, refer to the most recent NI 9212 with NI TB-9212 Datasheet online at ni.com/manuals.

## Worldwide Support and Services

The NI website is your complete resource for technical support. At ni.com/support you have access to everything from troubleshooting and application development self-help resources to email and phone assistance from NI Application Engineers.

Visit ni.com/services for NI Factory Installation Services, repairs, extended warranty, and other services

Visit ni.com/register to register your NI product. Product registration facilitates technical support and ensures that you receive important information updates from NI.

A Declaration of Conformity (DoC) is our claim of compliance with the Council of the European Communities using the manufacturer's declaration of conformity. This system affords the user protection for electromagnetic compatibility (EMC) and product safety. You can obtain the DoC for your product by visiting ni.com/certification. If your product supports calibration, you can obtain the calibration certificate for your product at ni.com/calibration.

NI corporate headquarters is located at 11500 North Mopac Expressway, Austin, Texas, 78759-3504. NI also has offices located around the world. For telephone support in the United States, create your service request at ni.com/support or dial 1 866 ASK MYNI (275 6964). For telephone support outside the United States, visit the Worldwide Offices section of ni.com/niglobal to access the branch office websites, which provide up-to-date contact information, support phone numbers, email addresses, and current events.

| Refer to the <i>NI Trademarks</i> and <i>Logo Guidelines</i> at ni.com/trademarks for more information on NI trademarks. Other product and company names mentioned herein are trademarks or trade names of their respective companies. For patents covering NI products/technology, refer to the appropriate location: Help»Patents in your software, the patents.txtfile on your media, or the <i>National Instruments Patents Notice</i> at ni.com/patents. You can find information about end-user license agreements (EULAs) and third-party legal notices in the readme file for your NI product. Refer to the <i>Export Compliance Information</i> at ni.com/legal/export-compliance for the NI global trade compliance policy and how to obtain relevant HTS codes, ECCNs, and other import/export data. NI MAKES NO EXPRESS OR IMPLIED WARRANTIES AS TO THE ACCURACY OF THE INFORMATION CONTAINED HEREIN AND SHALL NOT BE LIABLE FOR ANY ERRORS. U.S. Government Customers: The data contained in this manual was developed at private expense and is subject to the applicable limited rights and restricted data rights as set forth in FAR 52.227-14, DFAR 252.227-7014, and DFAR 252.227-7015. |
|----------------------------------------------------------------------------------------------------|
| © 2015–2016 National Instruments. All rights reserved.                                                                                                    |

374364B-01 Jul16